# **ArcGIS Pro** 에서 **Arc Hydro** 활용하기

제품 **: ArcGIS Pro**

제작일 **: 2020** 년 **01** 월 **07** 일

제작 **:** 한국에스리 기술지원센터

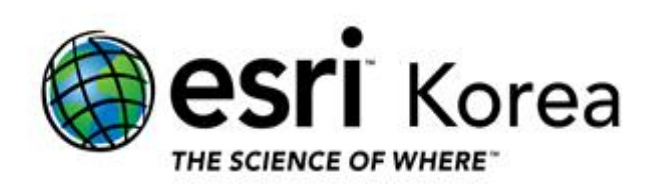

## 개요

본 문서는 수문분석을 위한 ArcGIS Pro 에서의 Arc Hydro 활용법에 관한 한국에스리 기술문서입니다.

이 문서와 관련된 내용에 대한 문의/건의 등을 원하신다면, 다음의 연락망을 통하여 한국에스리 기술지원센터로 연락 주시기 바랍니다.

- 한국에스리 기술지원센터 (유지관리 고객 대상)
	- o 고객지원 홈페이지 : http://www.esrikr.com/self-service/
	- o 이메일 : help@esrikr.com
	- o 전화 : 080-850-0915 | 운영시간: 평일 오전 9 시 ~ 오후 6 시
- 24 시간 기술지원 리소스 :
	- o 한국에스리 기술자료 : http://esrikr.com/article-categories/technical/
	- o Esri 기술지원 페이지(영문) : http://support.esri.com
- ArcGIS Pro 도움말 : http://pro.arcgis.com/en/pro-app/help/
- ArcMap 도움말 : http://desktop.arcgis.com/en/arcmap/

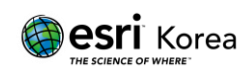

# 수문분석**(Hydrology)** 소개

- 1. 수문분석(Hydrology) 분석별 워크플로우
	- 1) 수문학적 조건의 표고 모델 생성 (Hydrologic conditioning) 수문분석은 기본적으로 표고 모델(Elevation model)의 사용으로부터 시작된다. 표고 모델은 셀에서 셀로 흐르는 유수의 방향을 설정할 때 사용할 수 있다. 그러나 표고 모델에 오류가 있거나 카르스트 지형을 모델링하는 경우, 주변 셀들보다 낮은 셀의 위치들이 나타날 수 있다. 이 때 셀 안으로 흐르던 유수는 밖으로 빠져나가지 않는다. 이렇게 유수가 갇힌 상태를 싱크(Sink)라고 한다. 수문 분석 도구를 사용하면 싱크를 식별한 다음 "채우기**(fill)**"를 할 수 있다. 분석의 결과로 수문학적 조건의 표고 모델(a hydrologically conditioned elevation model)을 생성 할 수 있다. 다음의 순서도는 디지털 표고 모델(DEM)에서 수문학적 조건의 표고 모델을 생성하는 과정을 보여준다.

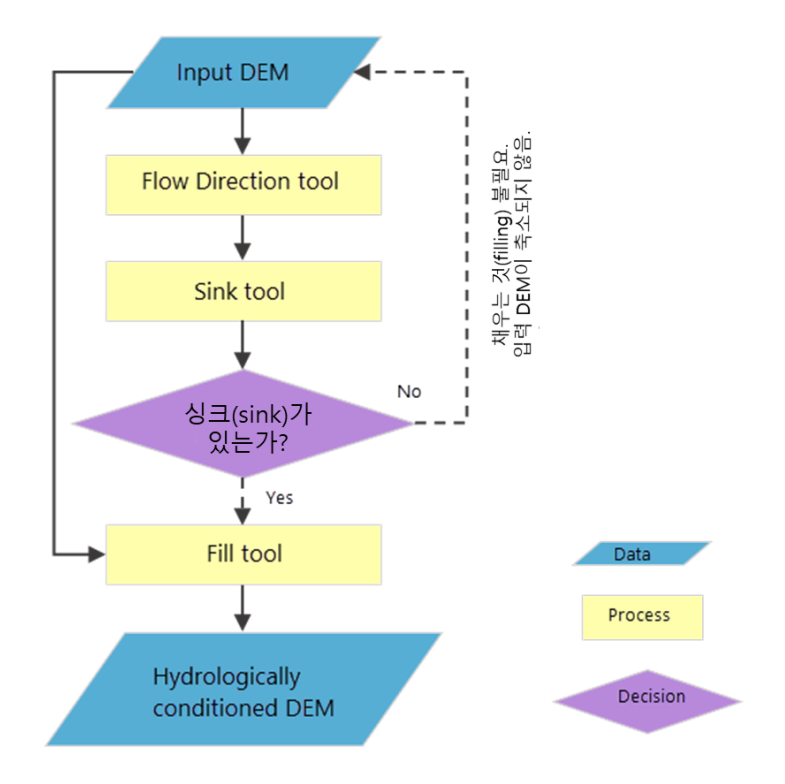

그림 1. 수문학적 조건의 표고 모델 생성 (Hydrologic conditioning)워크플로우

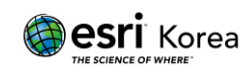

2) 분수계 묘사(Watershed delineation)

분수계를 묘사하기 위해서는 유출 포인트(대상 유역 위치; **pour point**)를 식별해야 한다. 일반적으로 이 위치는 유역의 시작점 또는 계량소와 같은 주요 관심 지점이다. 수문 분석 도구를 사용하여 유출 포인트를 지정할 수 있다. 또한 스트림 네트워크(stream network)를 유출 포인트로 사용할 수 있으며, 이는 스트림(stream) 교차점 사이의 각 스트림 세그먼트에 대한 유역(watershed)을 생성한다. 다음 흐름도는 수문학적 조건의 디지털 표고 모델(DEM)에서 유역 경계를 추출하는 과정이다.

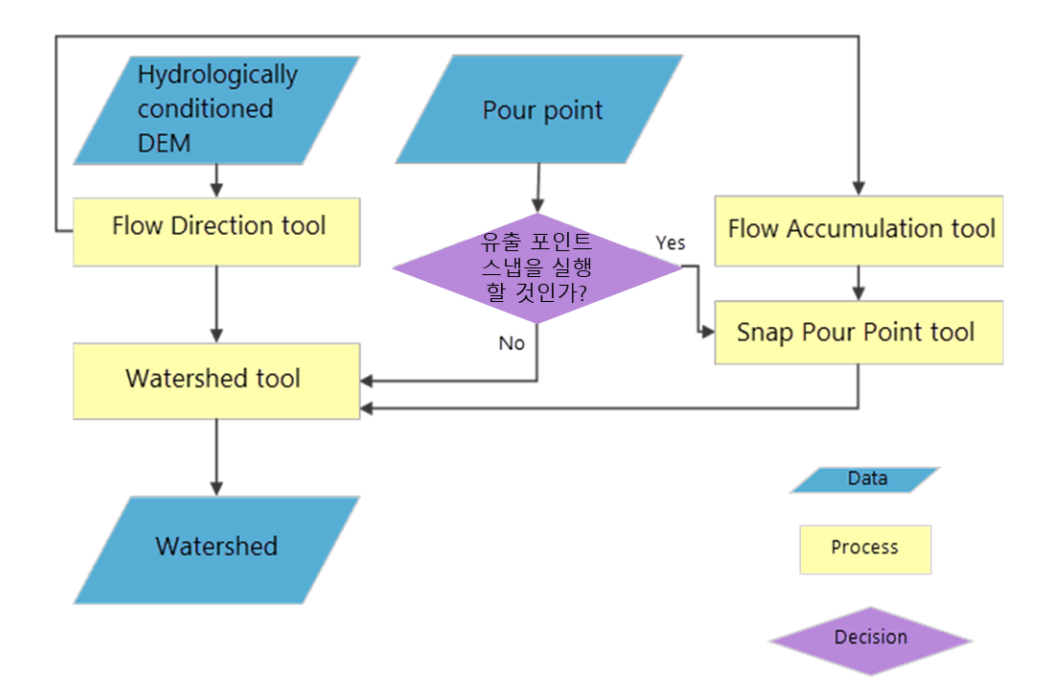

그림 2. 유역 묘사(Watershed delineation) 워크 플로우

3) 스트림 네트워크(Stream Network)와 특징 묘사(Characteristics) 스트림 네트워크를 생성하려면 먼저 각 셀 위치에 대한 흐름 방향과 흐름 누적을 계산해야 한다. 또한, 물이 셀에서 다른 셀로 흐르는 방향뿐만 아니라 셀을 통해 흐르는 물의 양, 또는 얼마나 많은 셀이 다른 셀로 흘러 들어가는지도 알아야한다. 충분한 물이 셀을 통해 흐를 때, 그 위치에는 그 셀을 통과하는 스트림(시내;stream)이 있는 것으로 간주된다. 흐름 방향과 스트림 네트워크를

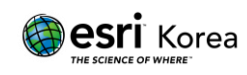

생성한 후에는 다른 수문 분석 도구를 사용하여 흐름 길이, 스트림 링크, 스트림 순서 및 스트림 피처를 지정할 수 있다.

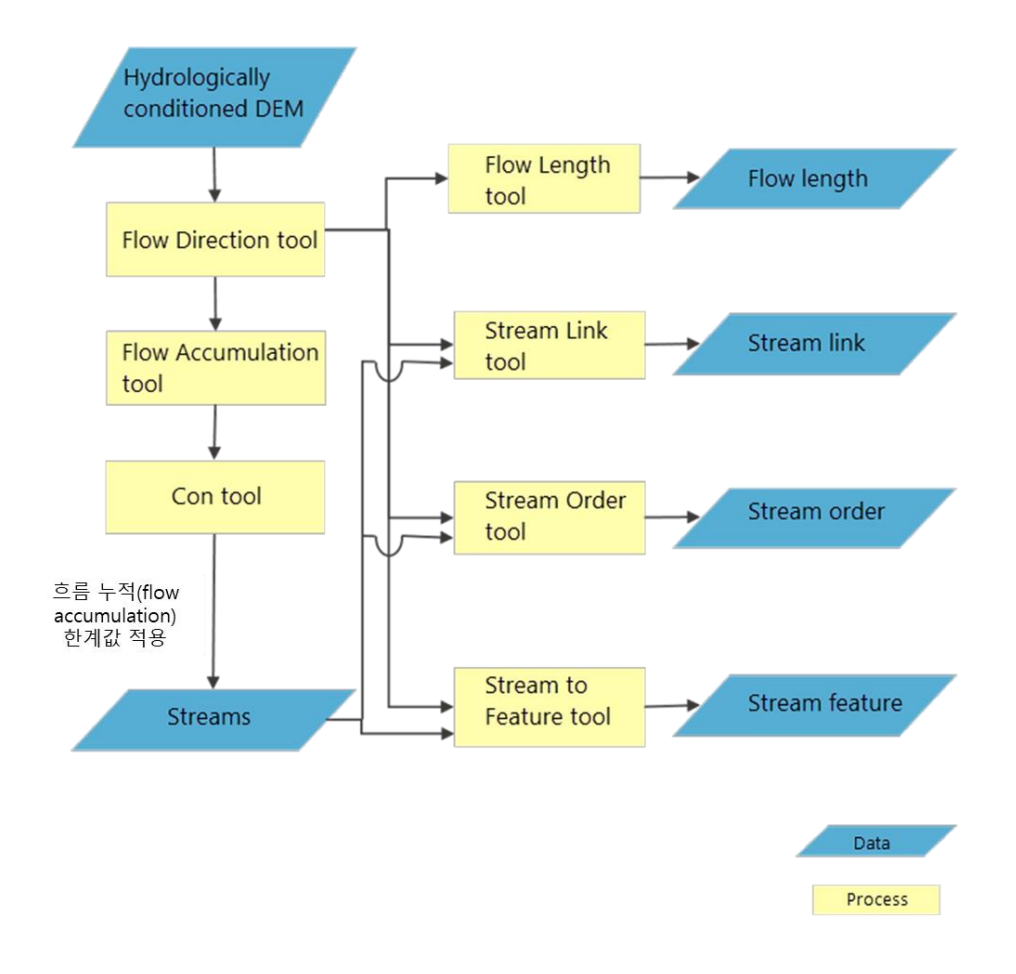

그림 3. 스트림 네트워크(Stream Network)와 특징 묘사(Characteristics) 워크 플로우

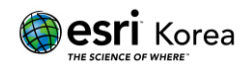

# 2. 수문분석(Hydrology) 도구

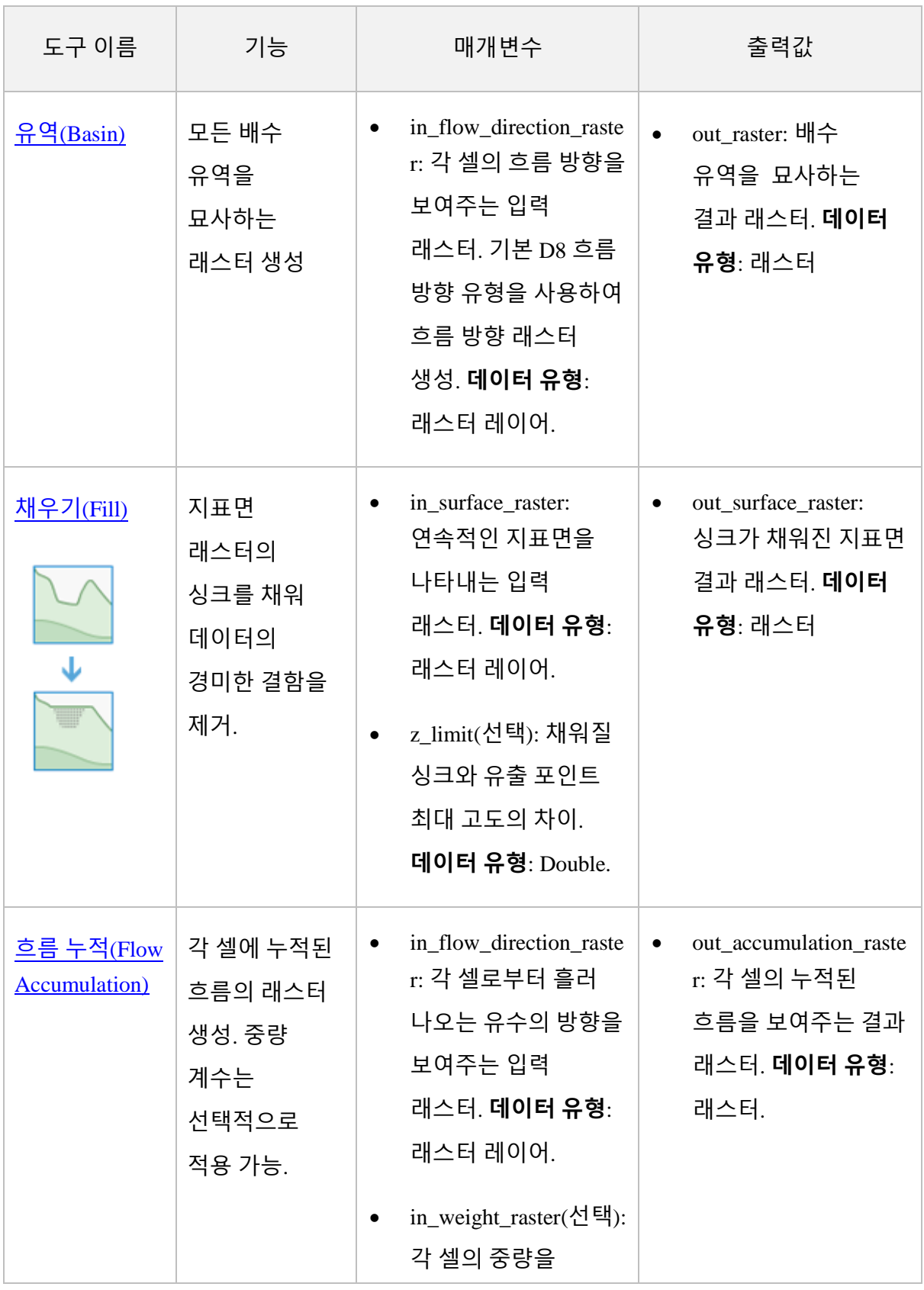

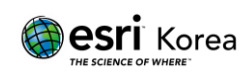

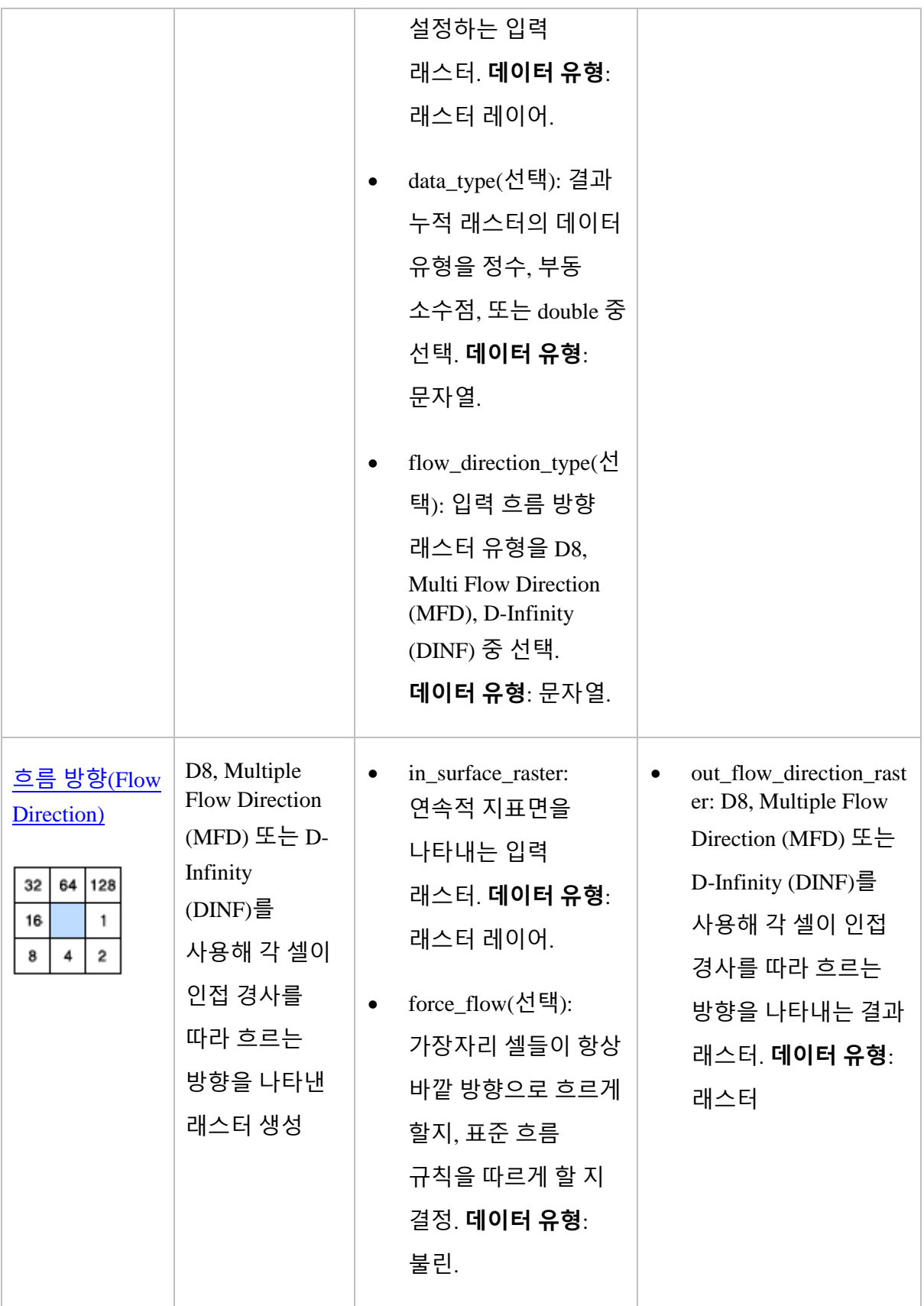

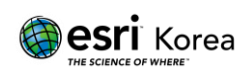

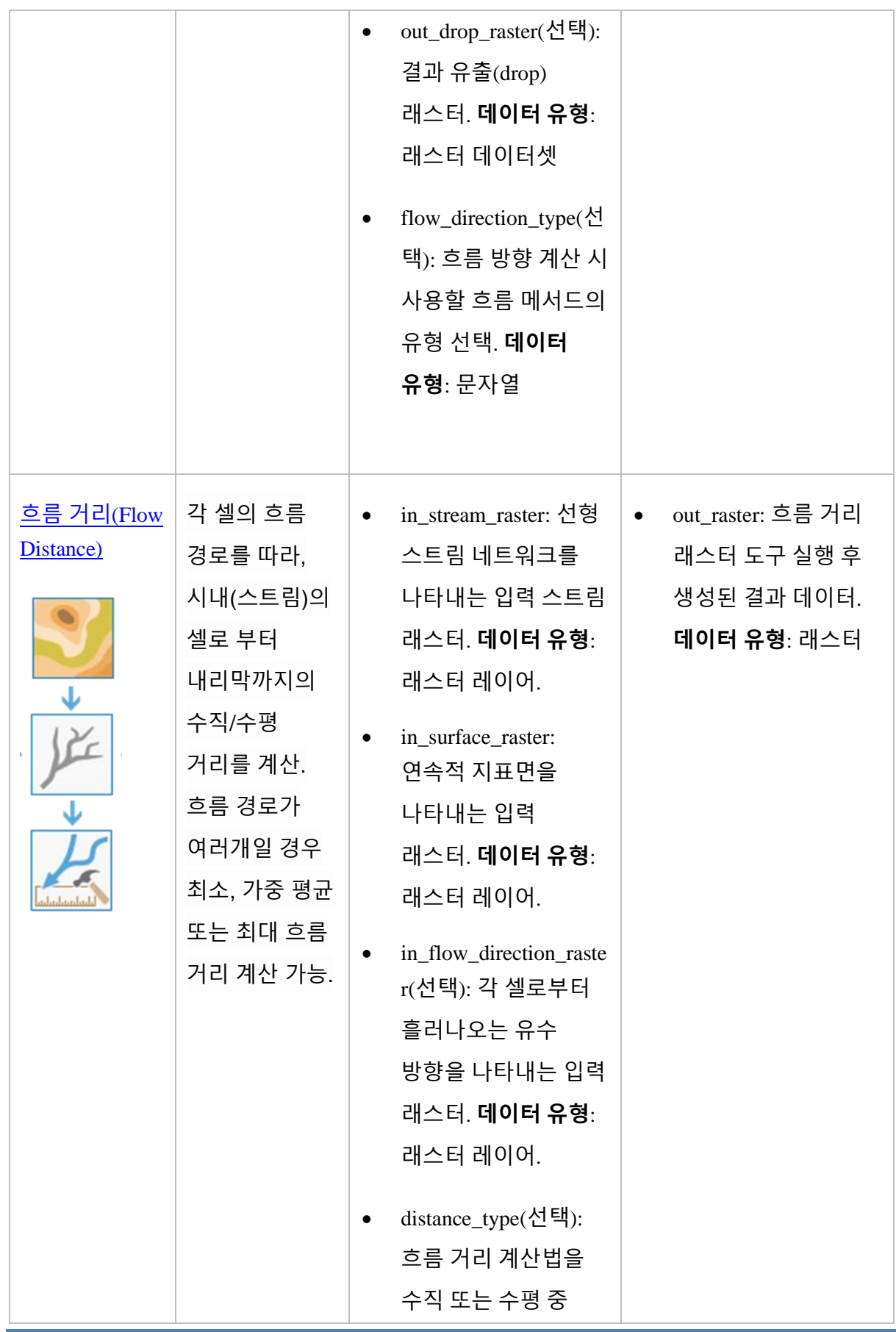

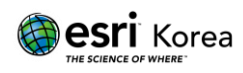

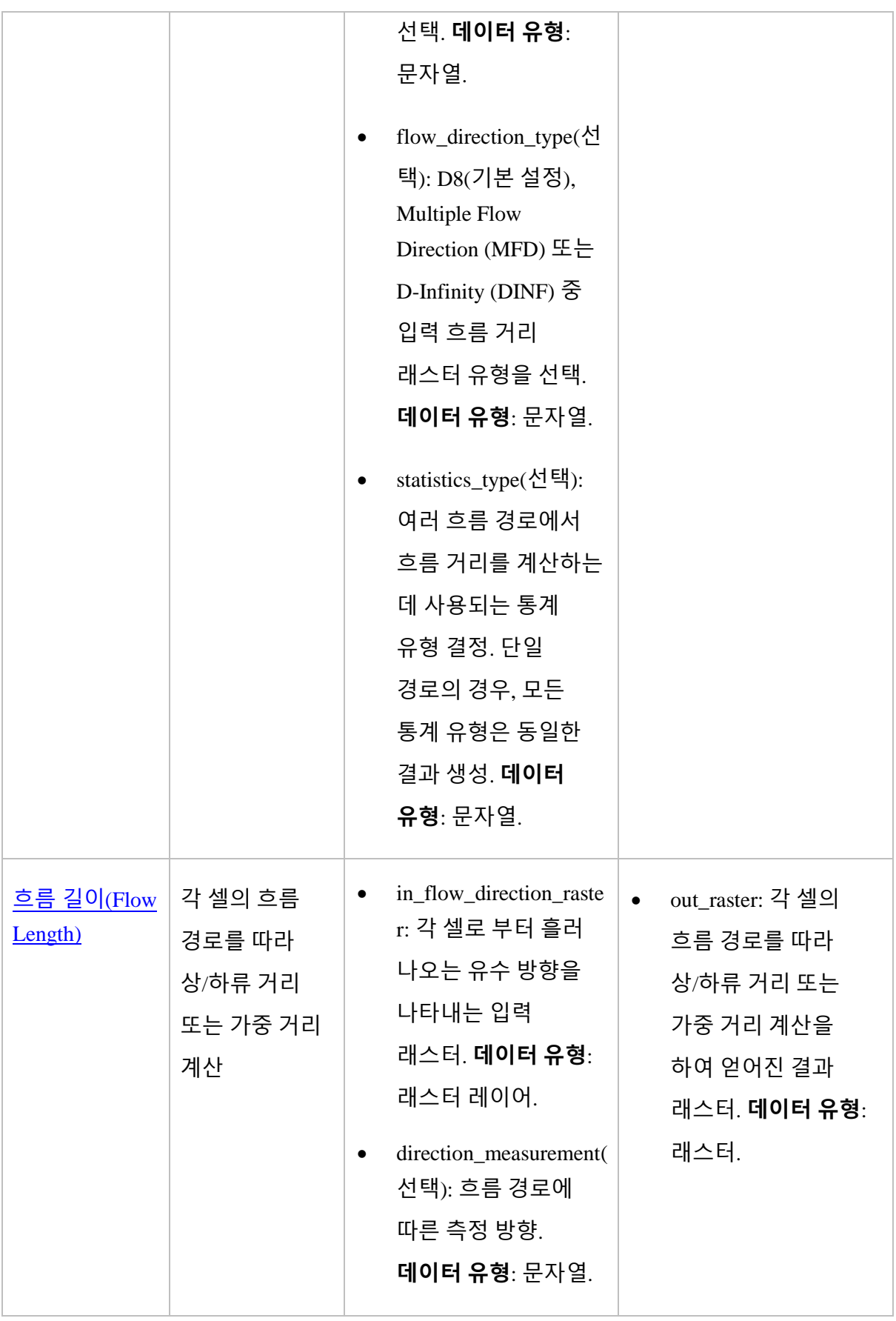

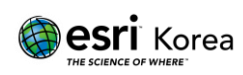

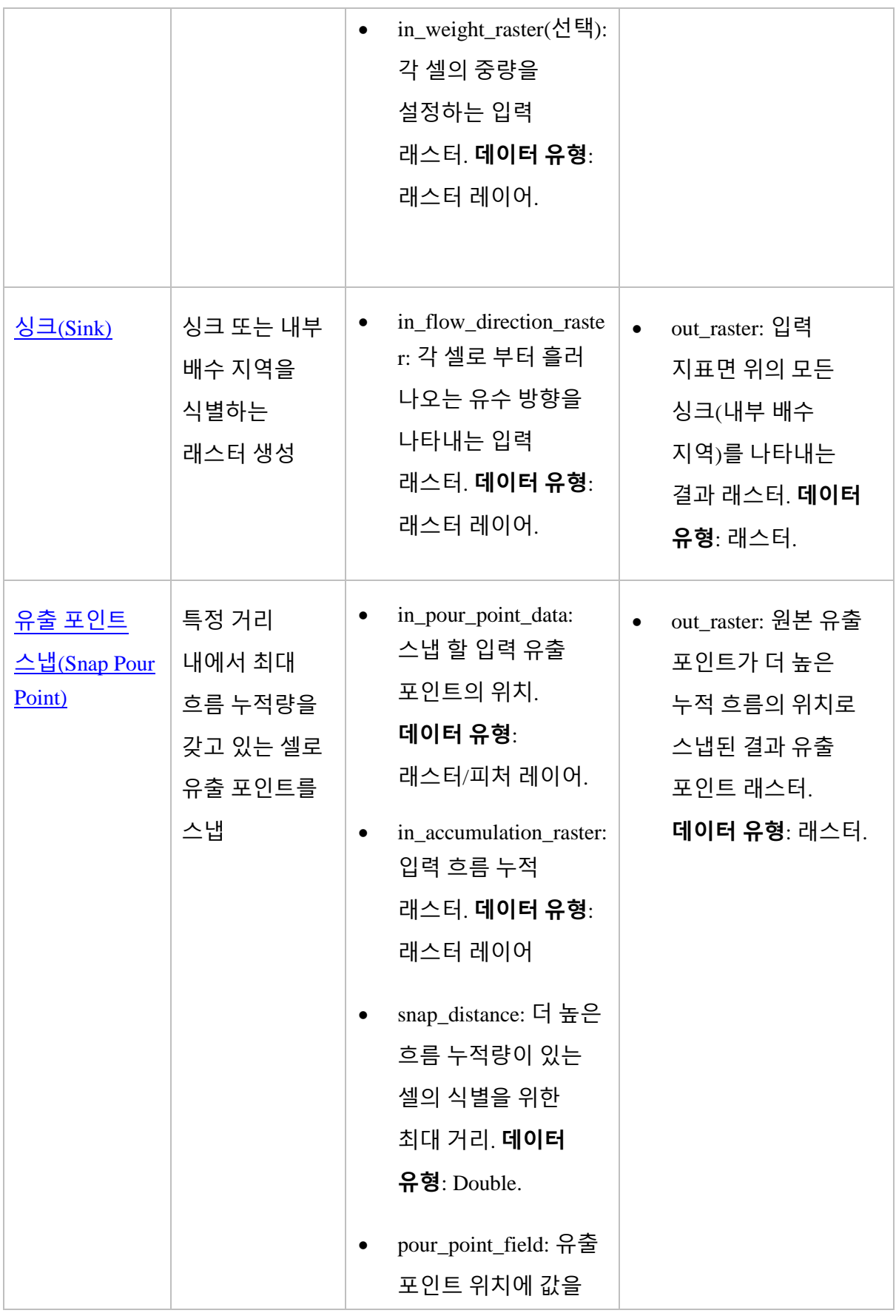

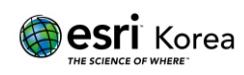

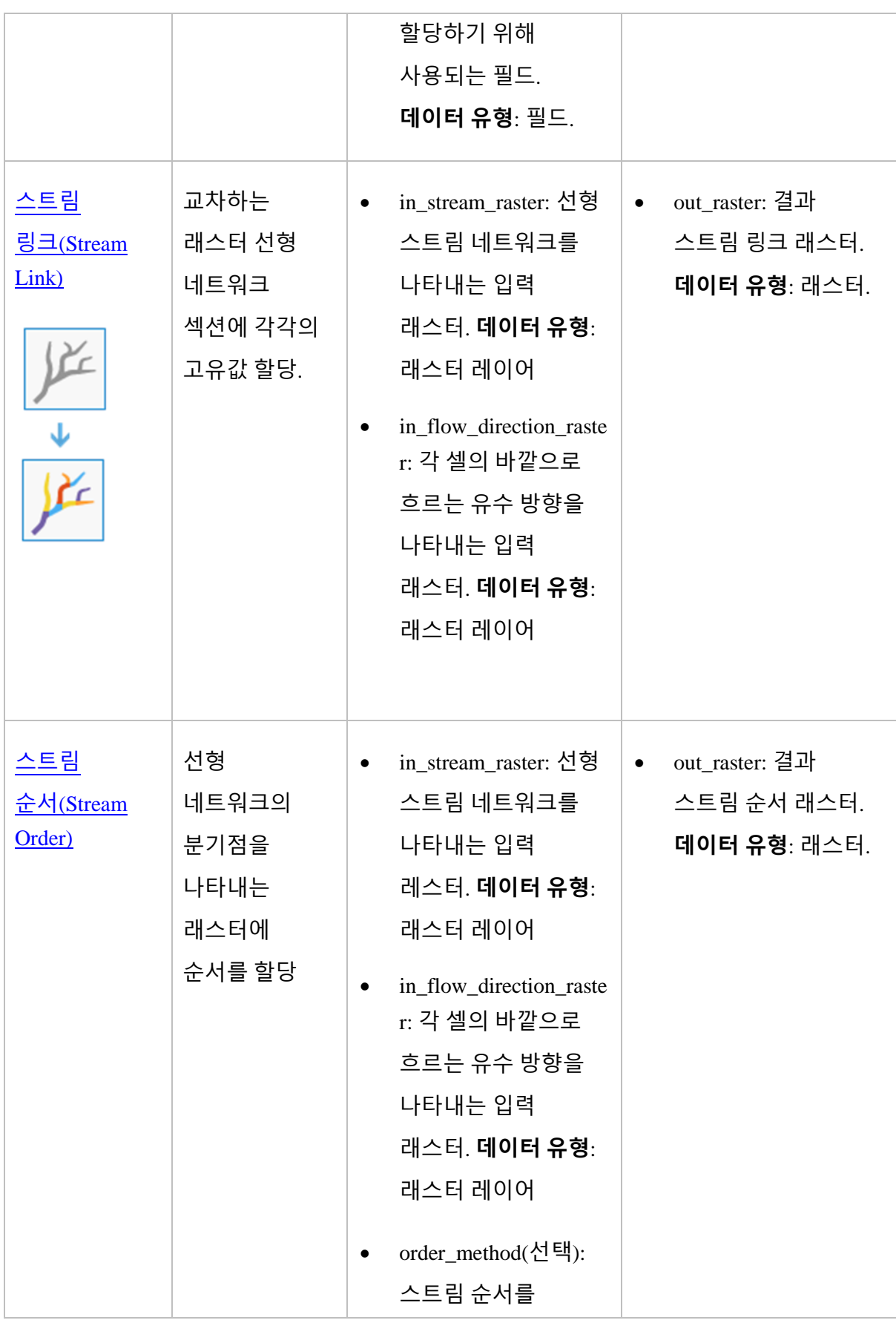

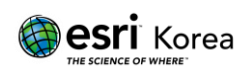

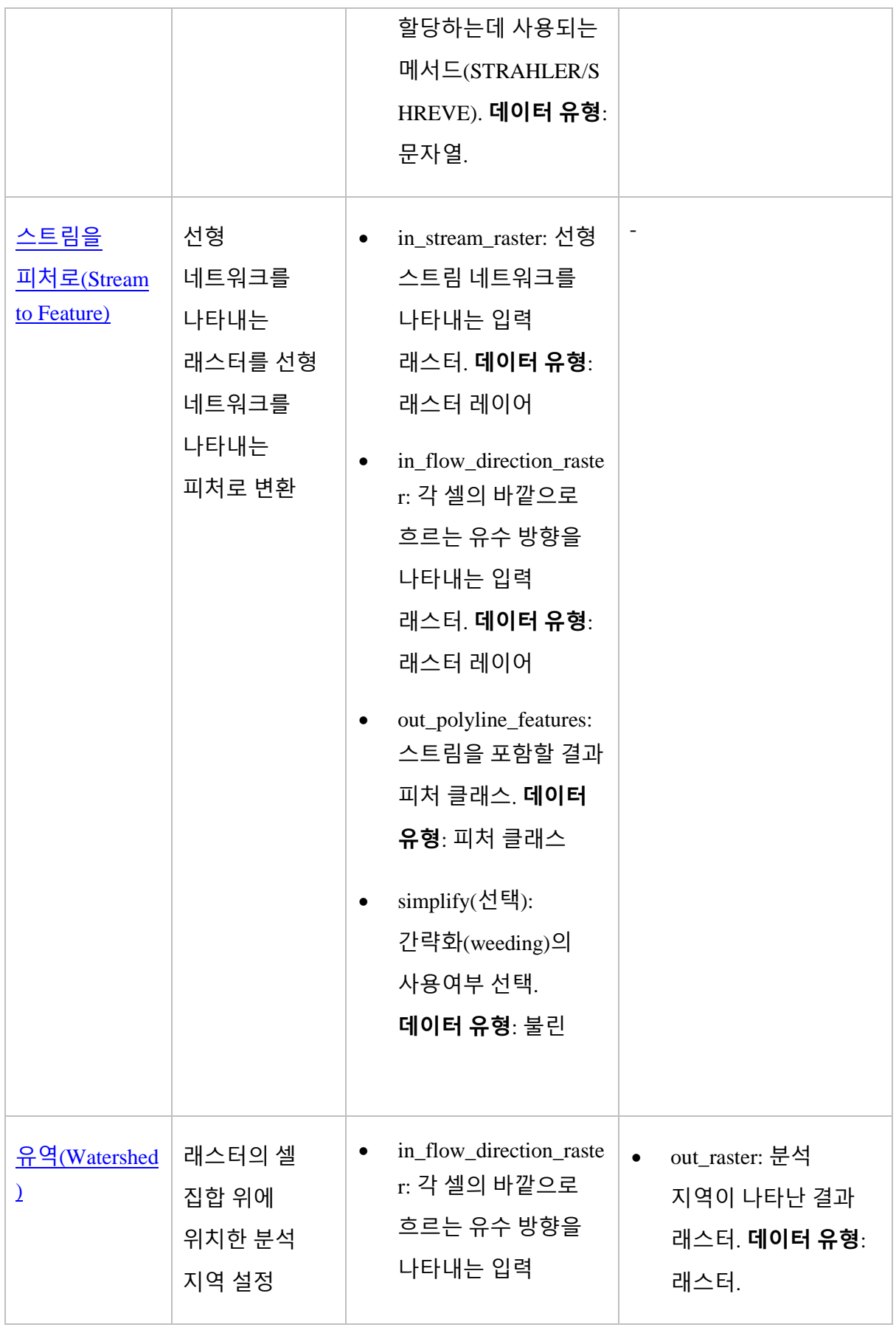

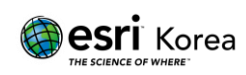

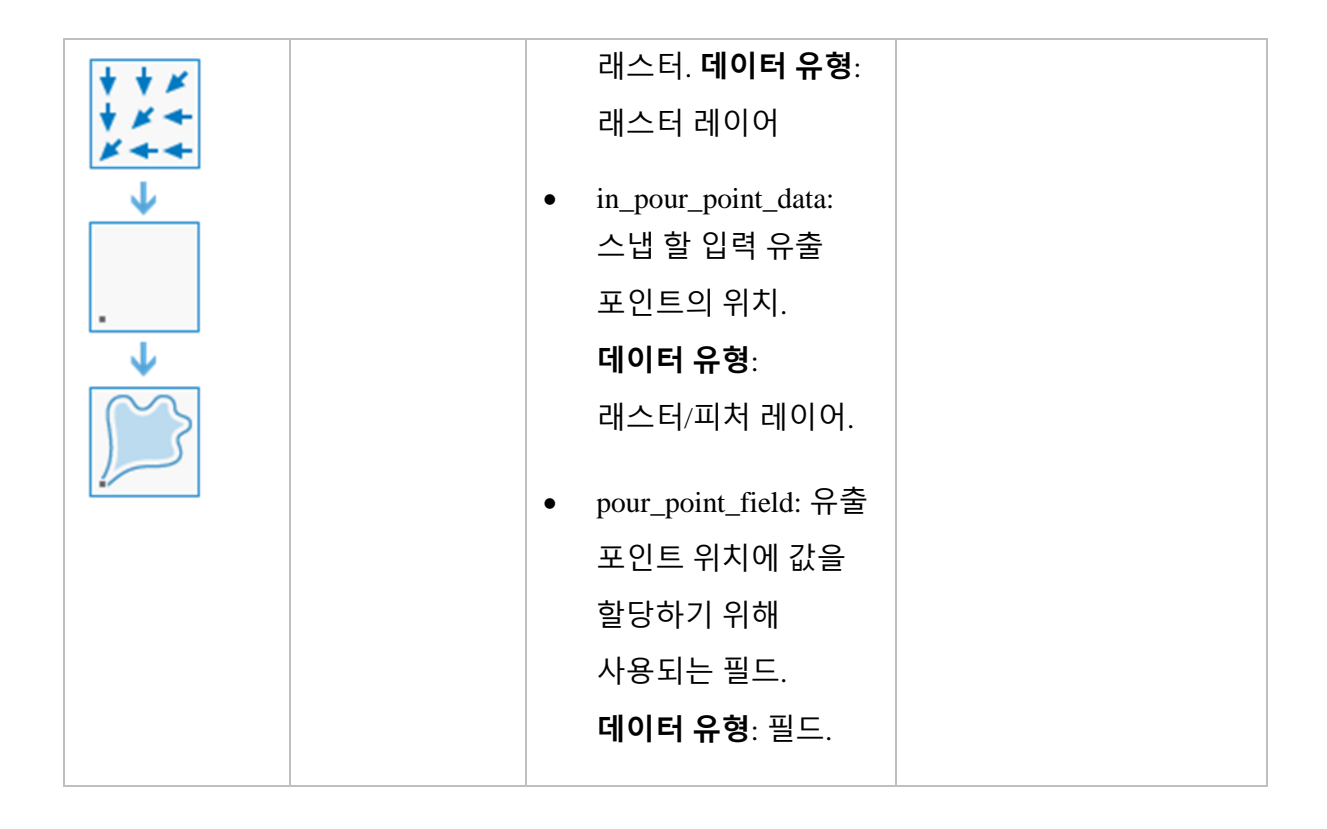

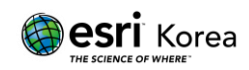

# **Arc Hydro** 소개

Arc Hydro 는 수자원 데이터 활용을 지원하기 위한 ArcGIS 기반 시스템으로, 크게 Arc Hydro 데이터 모델(Arc Hydro Data Model)과 Arc Hydro 도구(Arc Hydro Tools Pro)로 구성된다. Arc Hydro 는 수문 분석을 위한 기본 데이터베이스의 설계를 돕고, 보다 더 전문적인 활용 도구를 제공 한다.

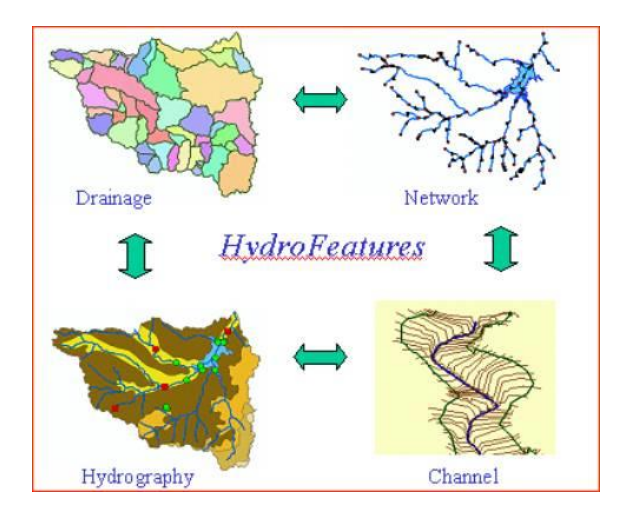

그림 4. Hydro 피처 종류

- 1. Arc Hydro 피처 클래스 유형
	- 피처 데이터셋을 구성하는 피처 클래스에는 5 가지 유형이 있다.

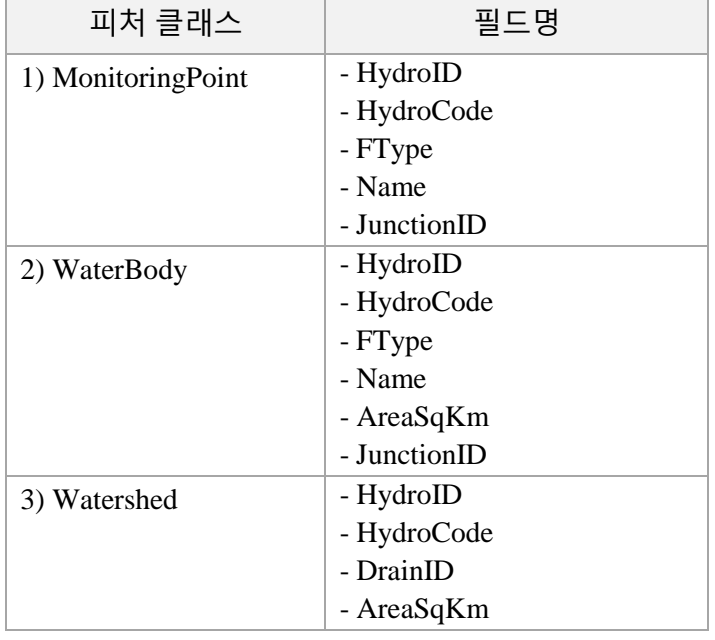

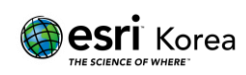

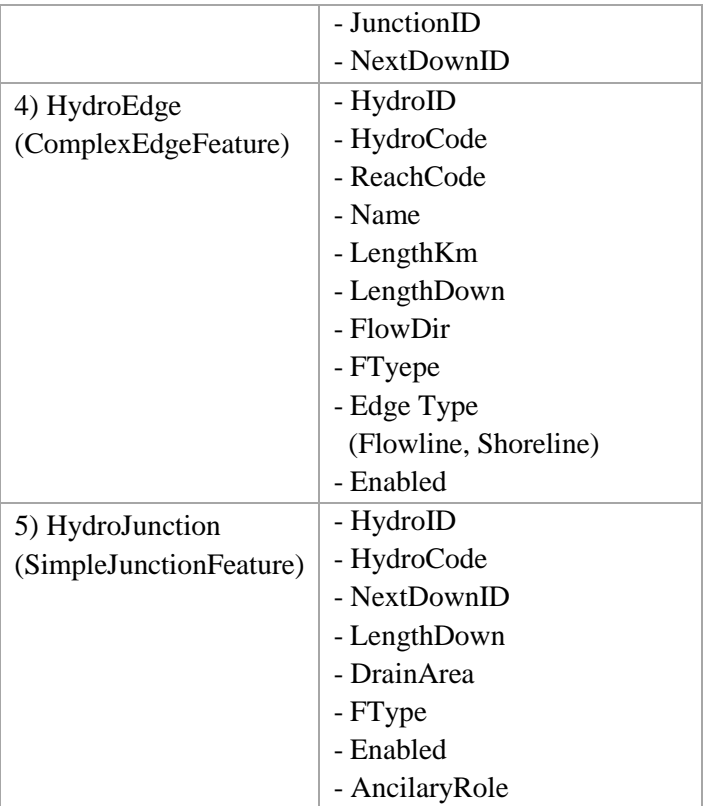

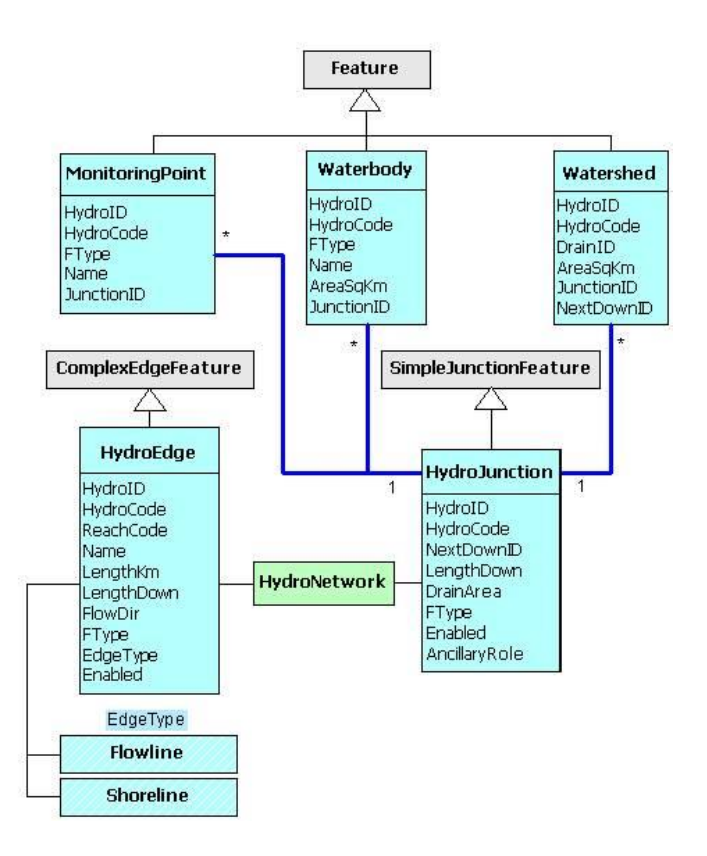

그림 5. Arc Hydro 피처 데이터셋의 5 가지 피처 클래스

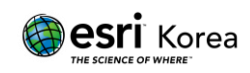

## 2. Arc Hydro 도구

ArcGIS 환경에서 수문분석에 활용할 수 있는 Arc Hydro 도구의 종류는 다양하다. 그 중 일부는 공간 분석 확장자(Spatial Analyst Extension)가 필요하다. 이 기술문서는 주로 Terrain Processing 에 대한 설명을 포함한다.

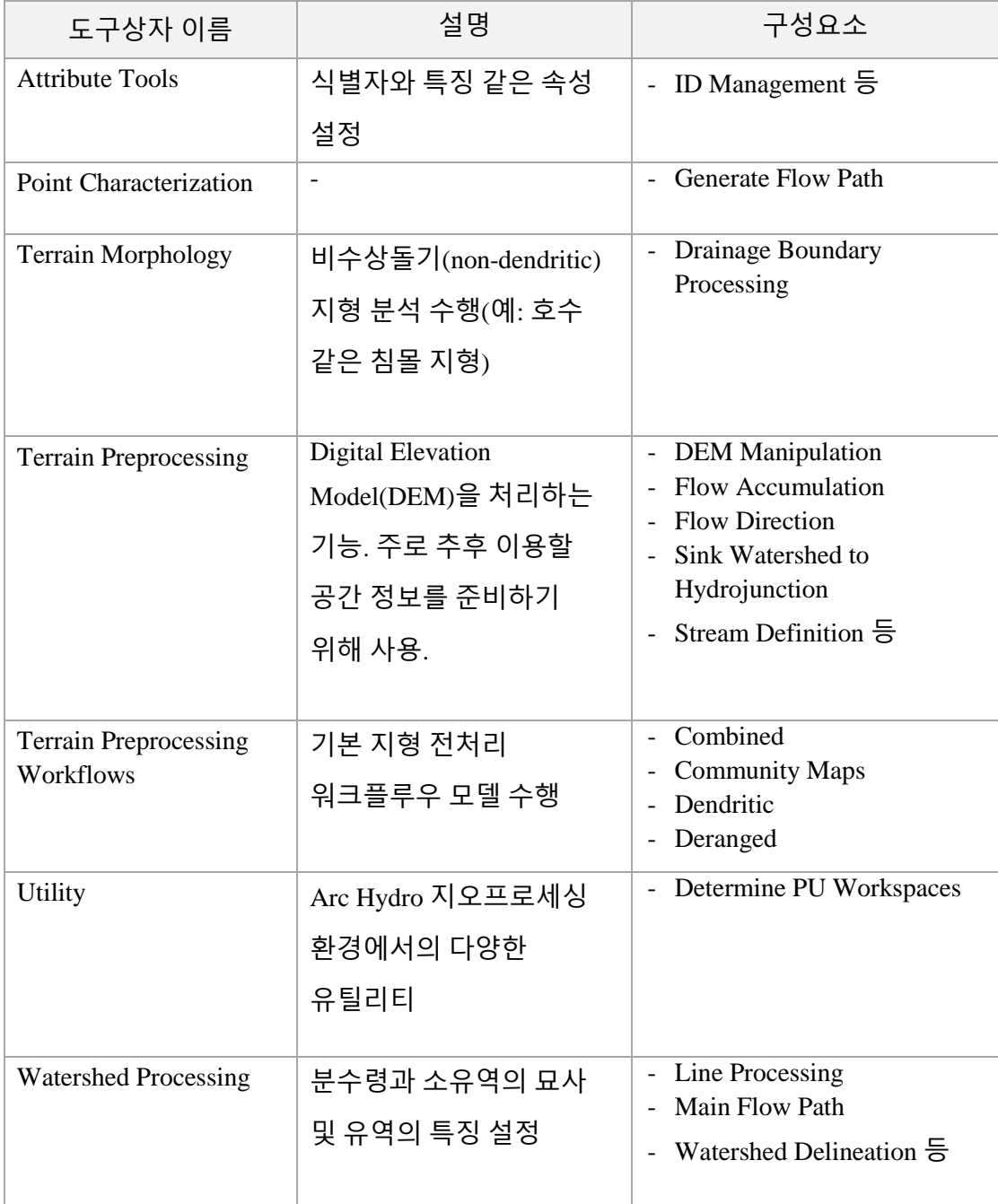

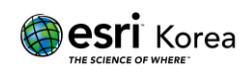

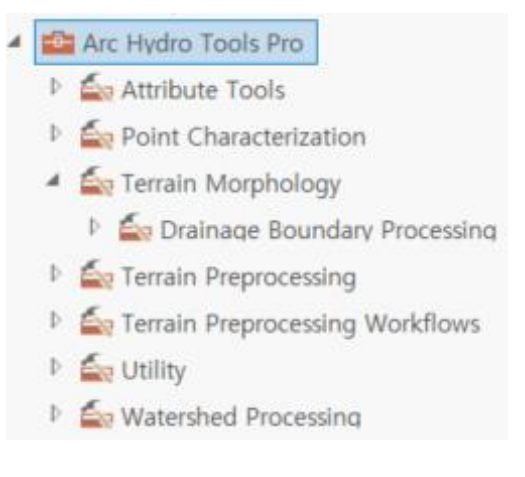

그림 6. Arc Hydro 도구상자

1) Terrain Preprocessing

Terrain Preprocessing 은 DEM(digital elevation model)을 사용해 지표 위 배수 시설의 모양을 식별한다. 전처리가 끝나면 DEM 과 DEM 파생물은 효과적인 분수령 묘사와 유역(stream) 네트워크 생성을 위해 사용된다. 초기 DEM 의 질과 종류에 따라 처리과정이 결정된다. 이 과정은 반드시 Watershed Processing 기능 전에 수행되어야 한다.

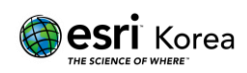

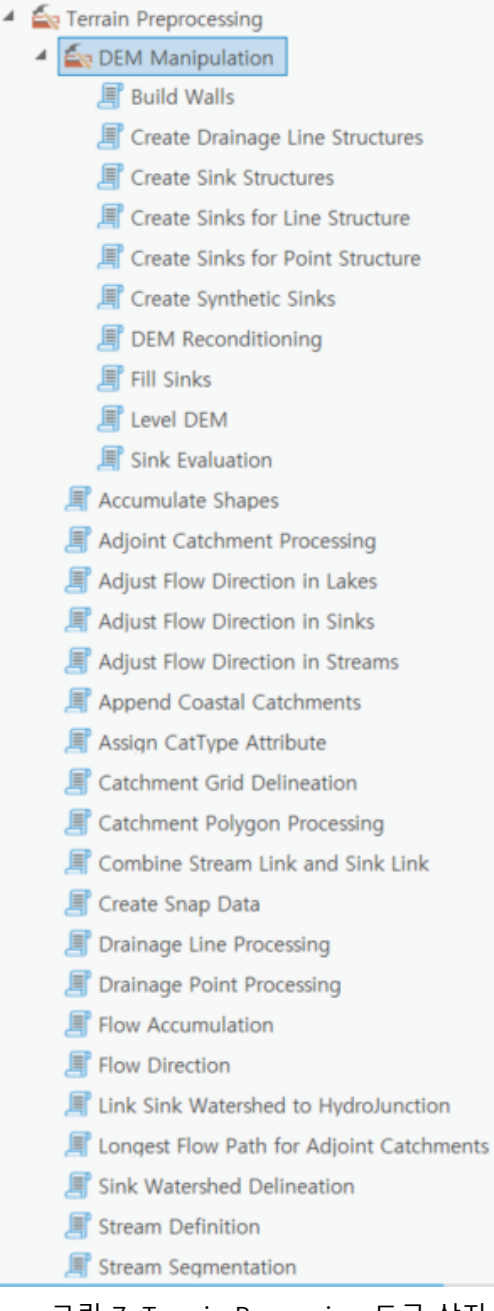

그림 7. Terrain Processing 도구 상자 UI

#### 1-1) DEM Manipulation

DEM Manipulation 에는 원본 DEM 편집 기능이 있다.

- **Build Walls**
	- 기존 DEM 경계에서 파생된 지표면 배수 패턴을 수정하는 데 사용되는 공통 유수 시행 기술(burning)을 적용한다.

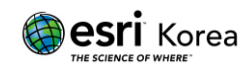

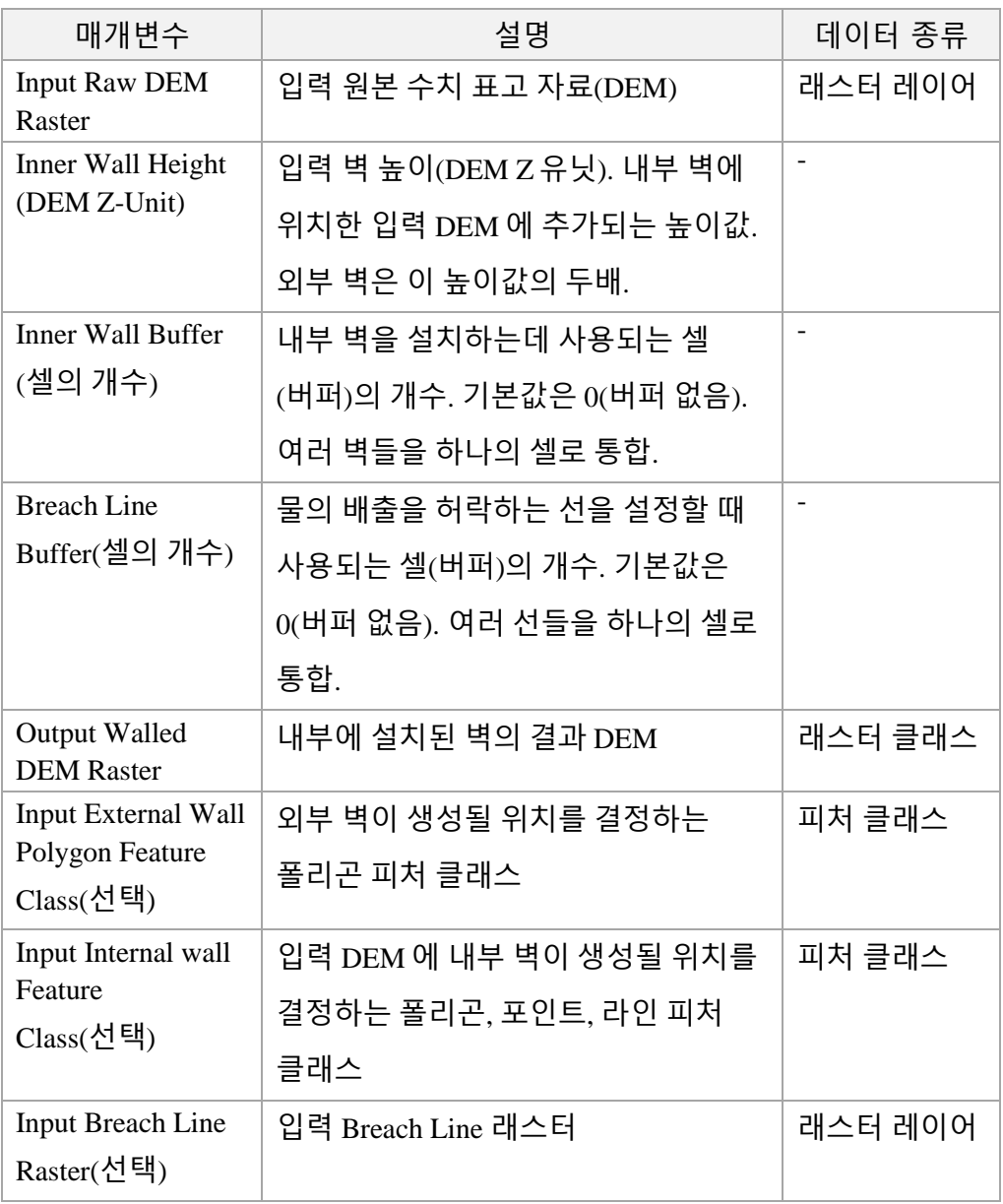

### **DEM Reconditioning**

- 라인 피처를 존재하는 유역 DEM 에 추가한다(burning/fencing).

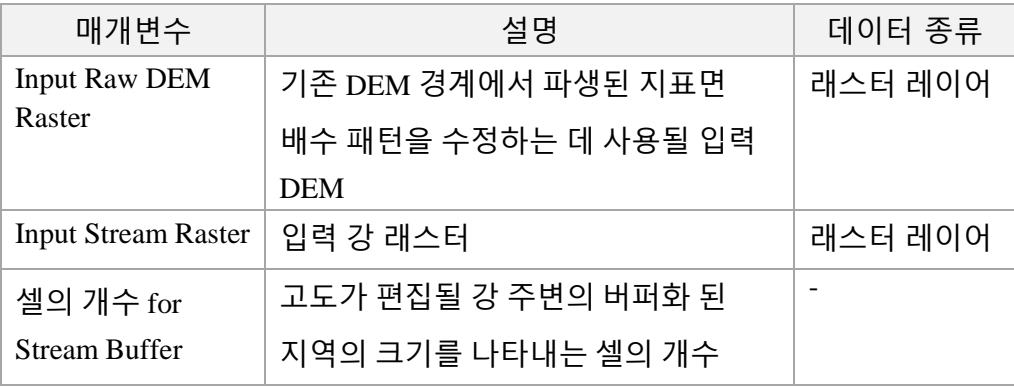

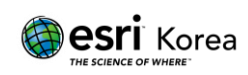

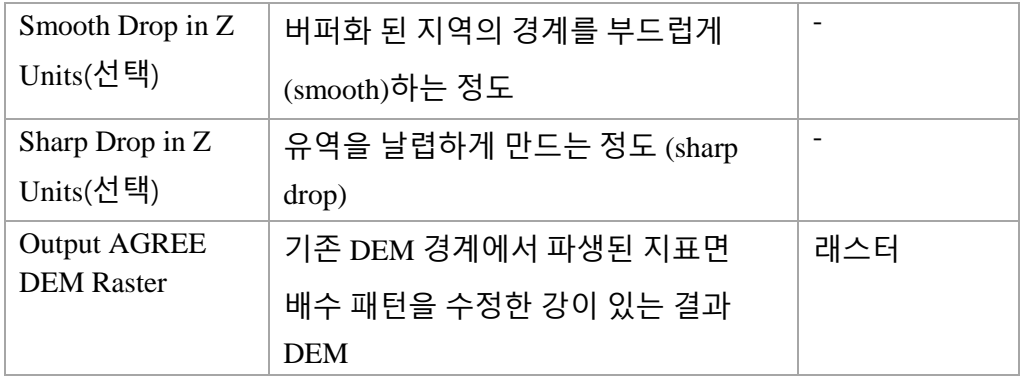

#### **Fill Sinks**

- 그리드(grid)에 침몰 지형을 채운다. 셀이 상대적으로 더 높은 고도에 있는 셀들로 둘러싸여 있다면, 물이 셀 안에 갇혀있고 흐르지 못한다. 이 툴은 이러한 문제를 해결하기 위해 고도값을 편집해준다.

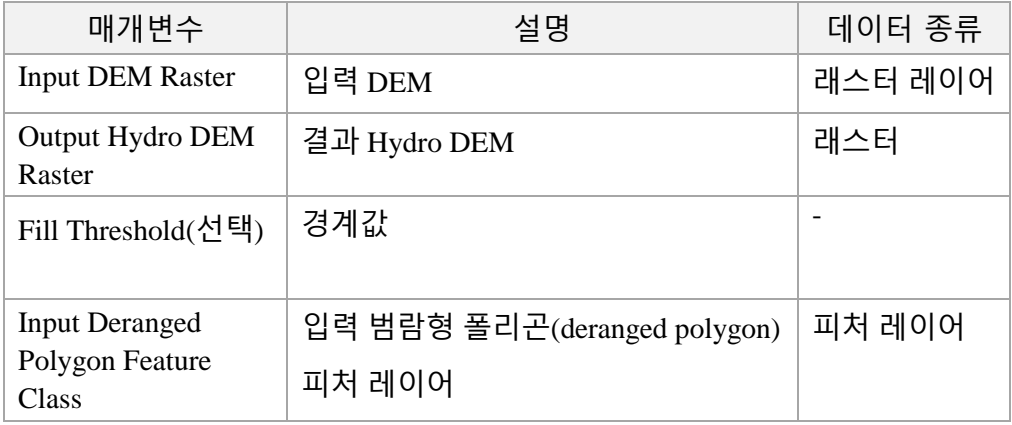

#### **Level DEM**

- 각각의 호수 폴리곤으로 둘러 쌓인 셀을 호수 폴리곤에 할당된

FillElev 값까지 채움으로써 원본 DEM 을 수평화한다.

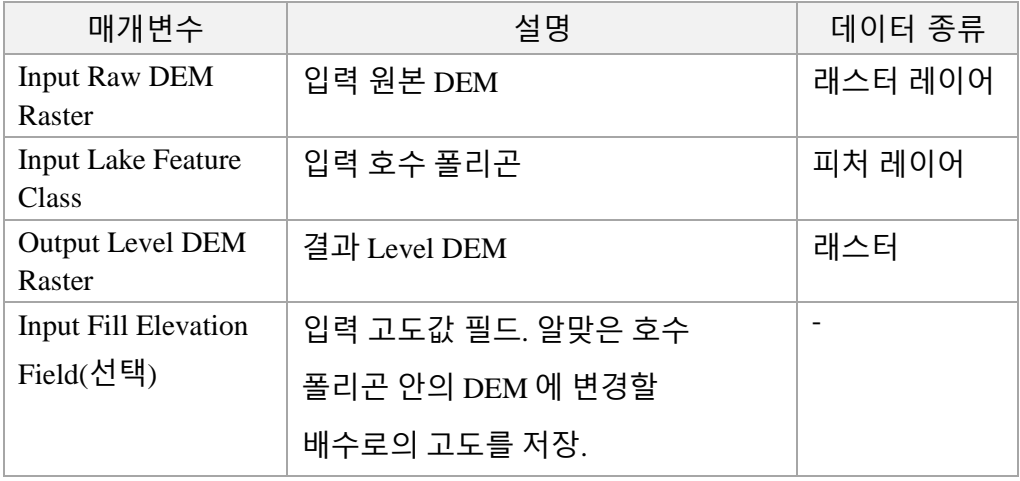

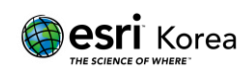

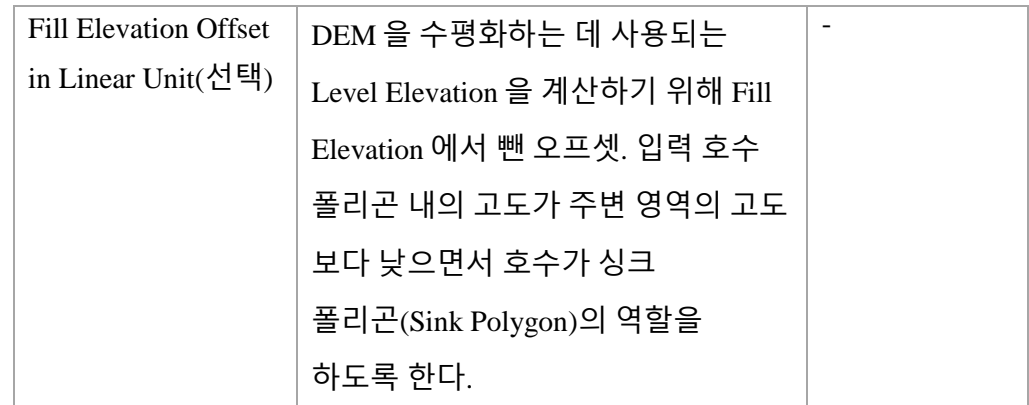

## 1-2) Terrain Processing 을 활용 가능한 분석 사례

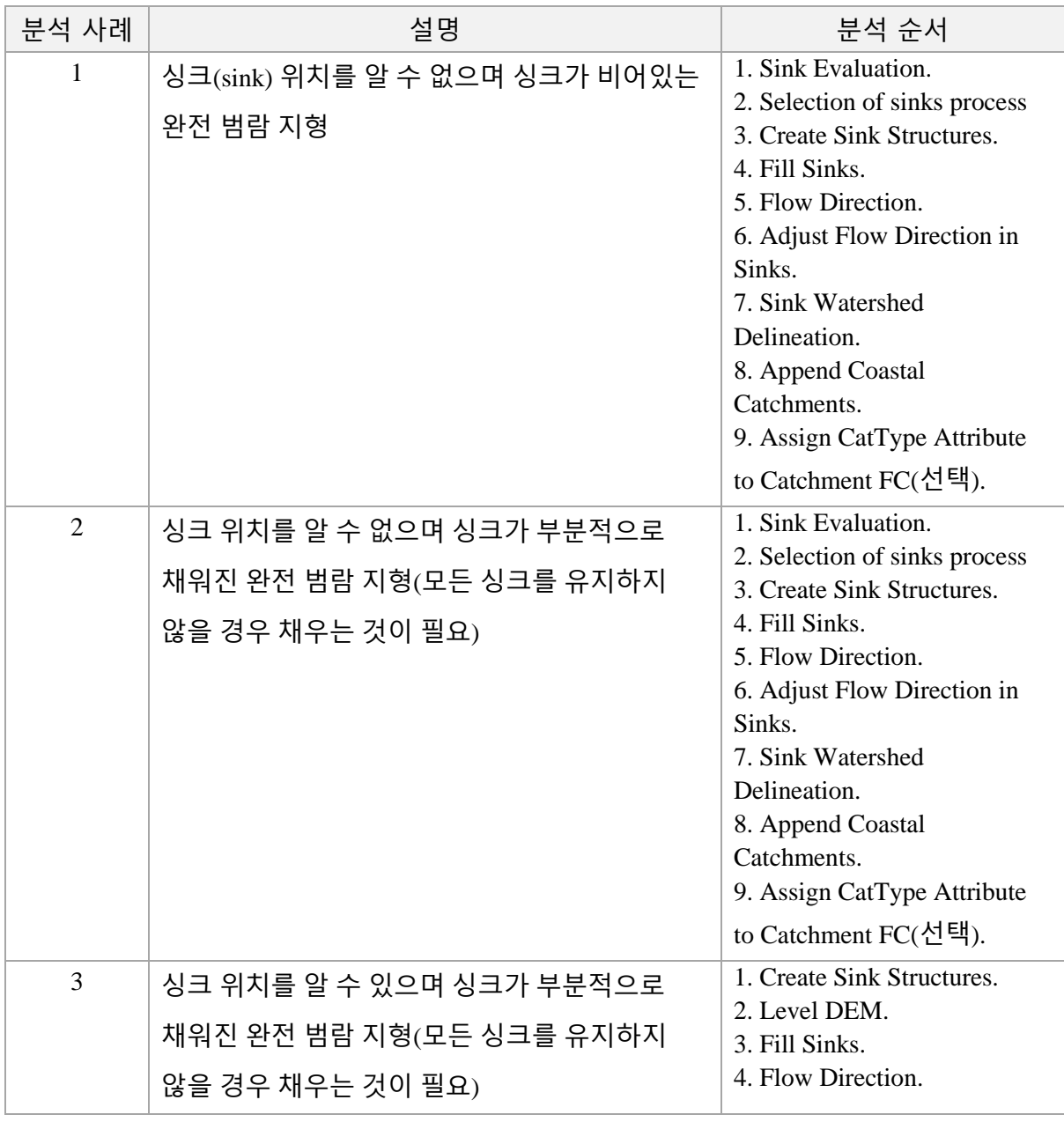

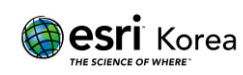

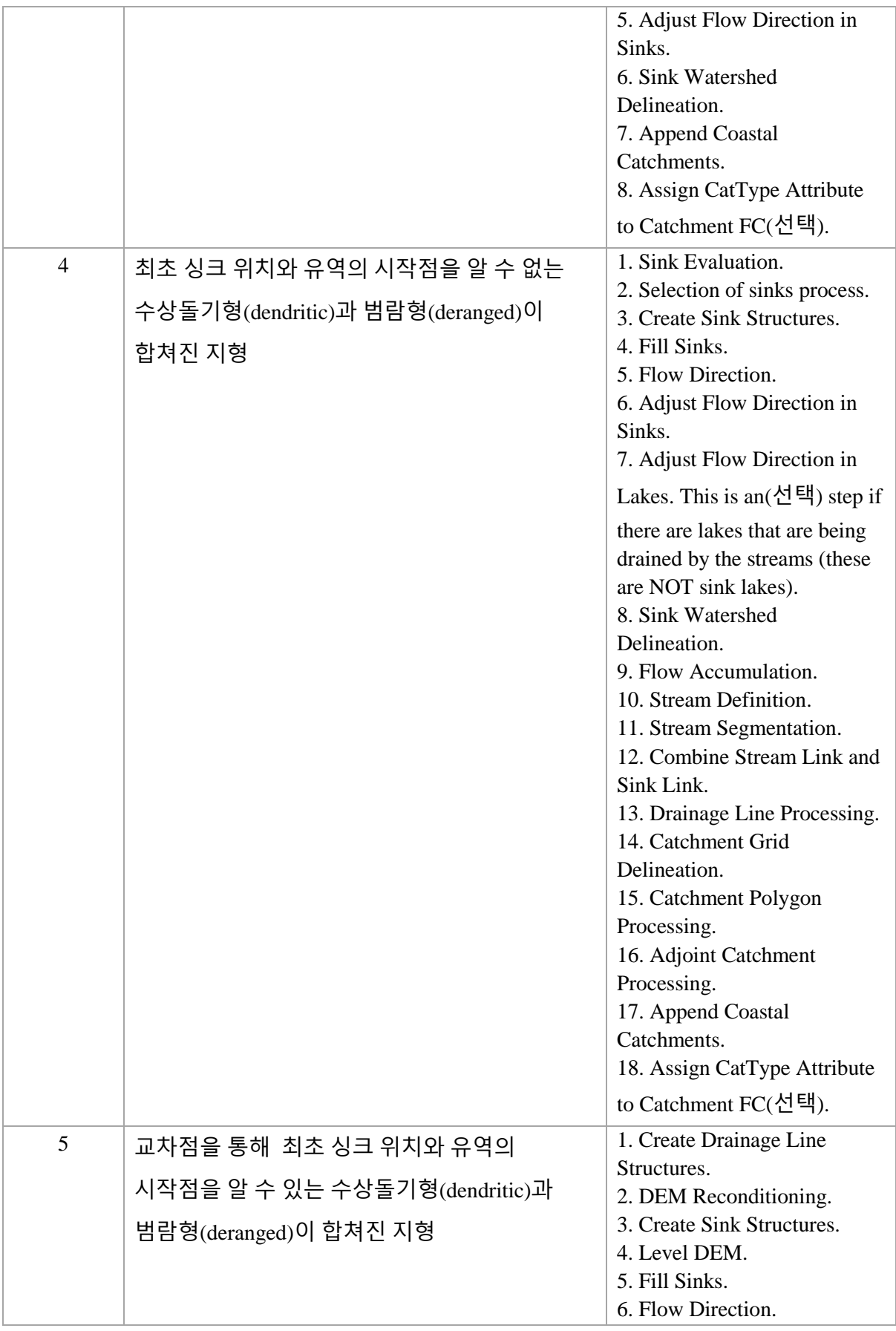

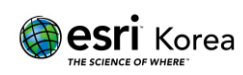

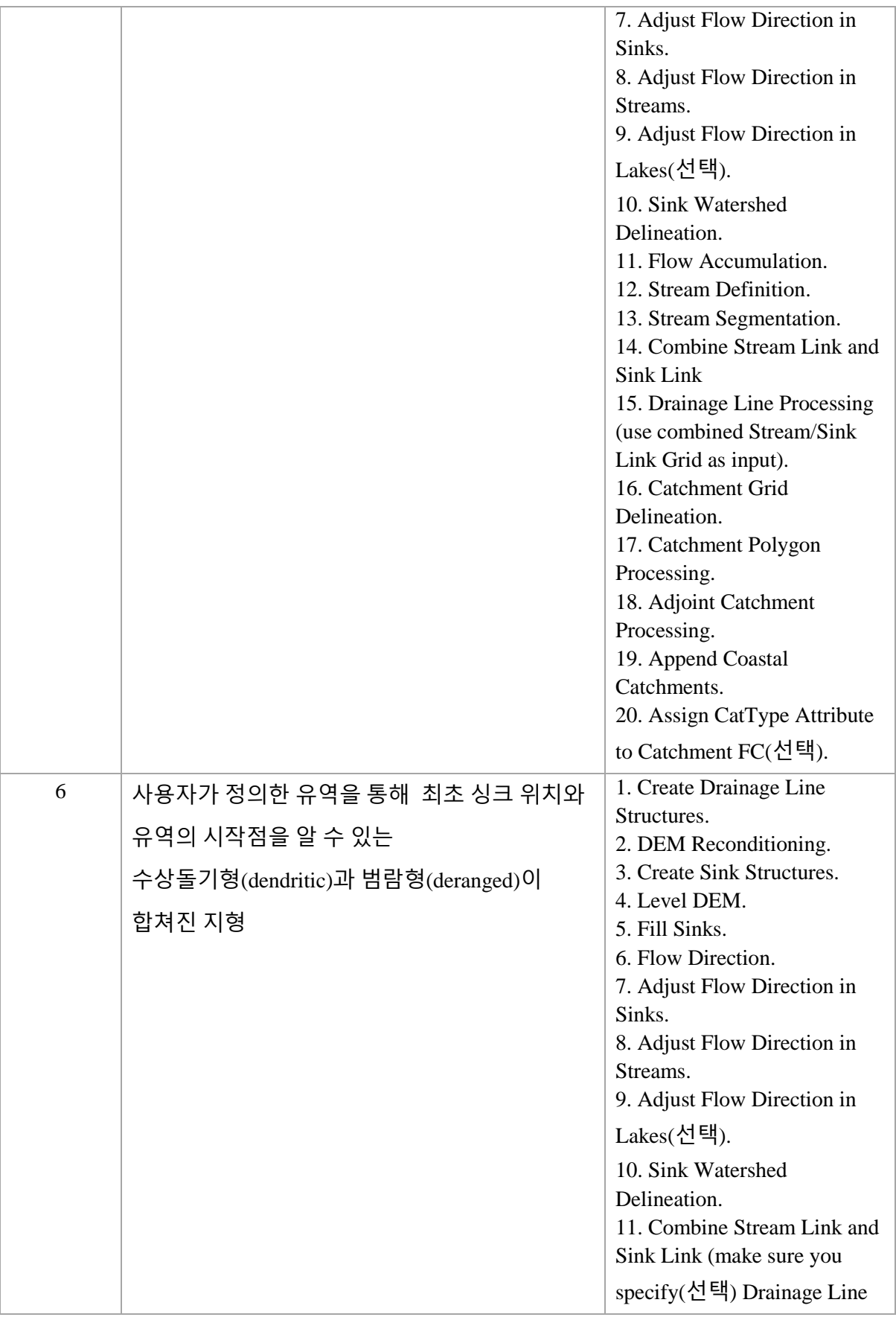

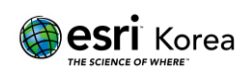

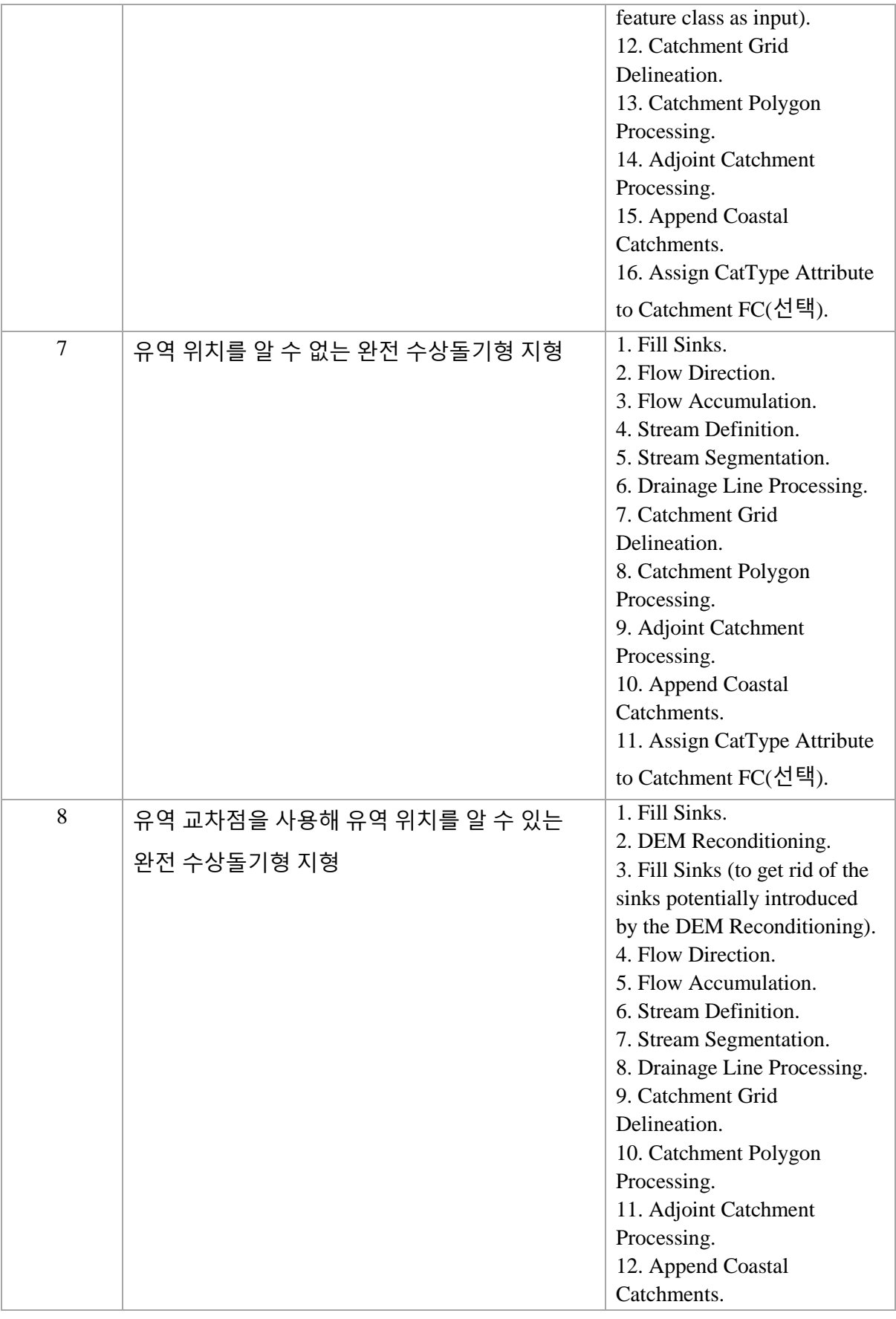

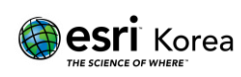

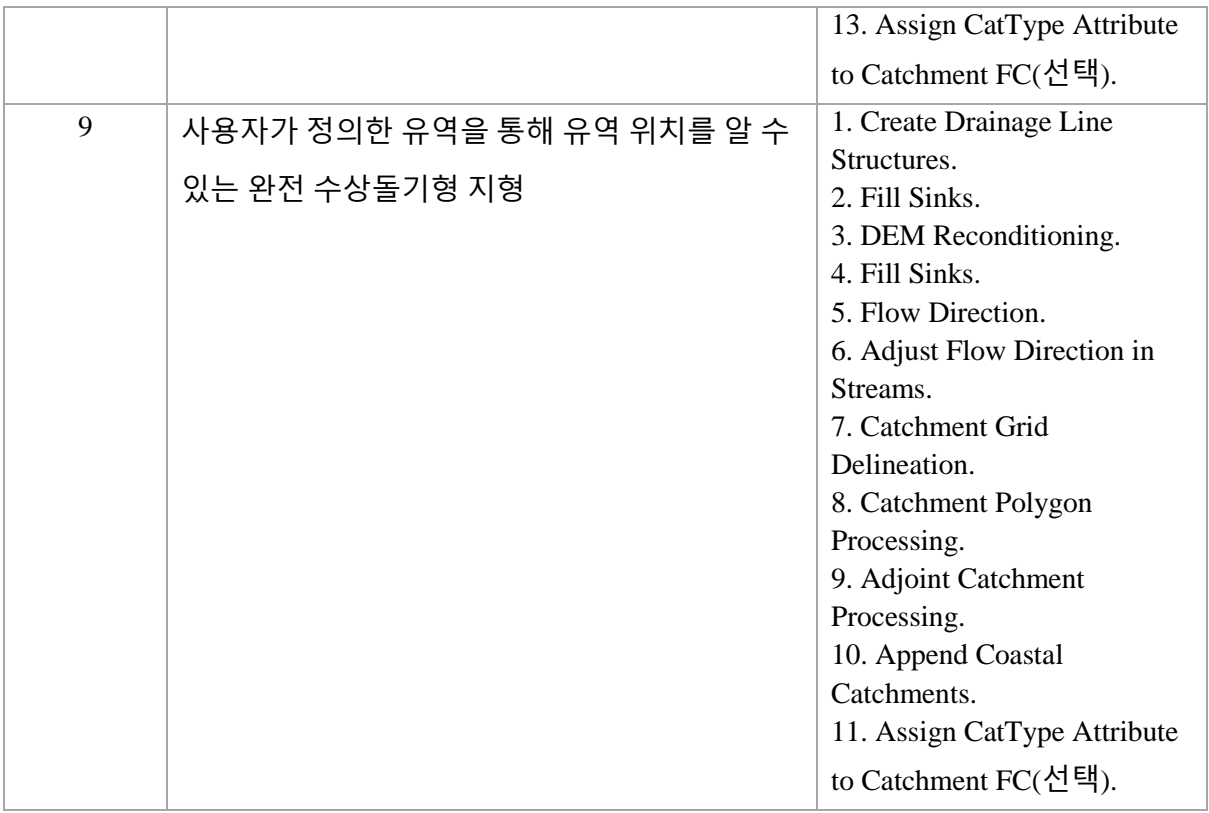

## 1-3) Terrain Processing 을 활용 가능한 분석 사례와 기능 매칭

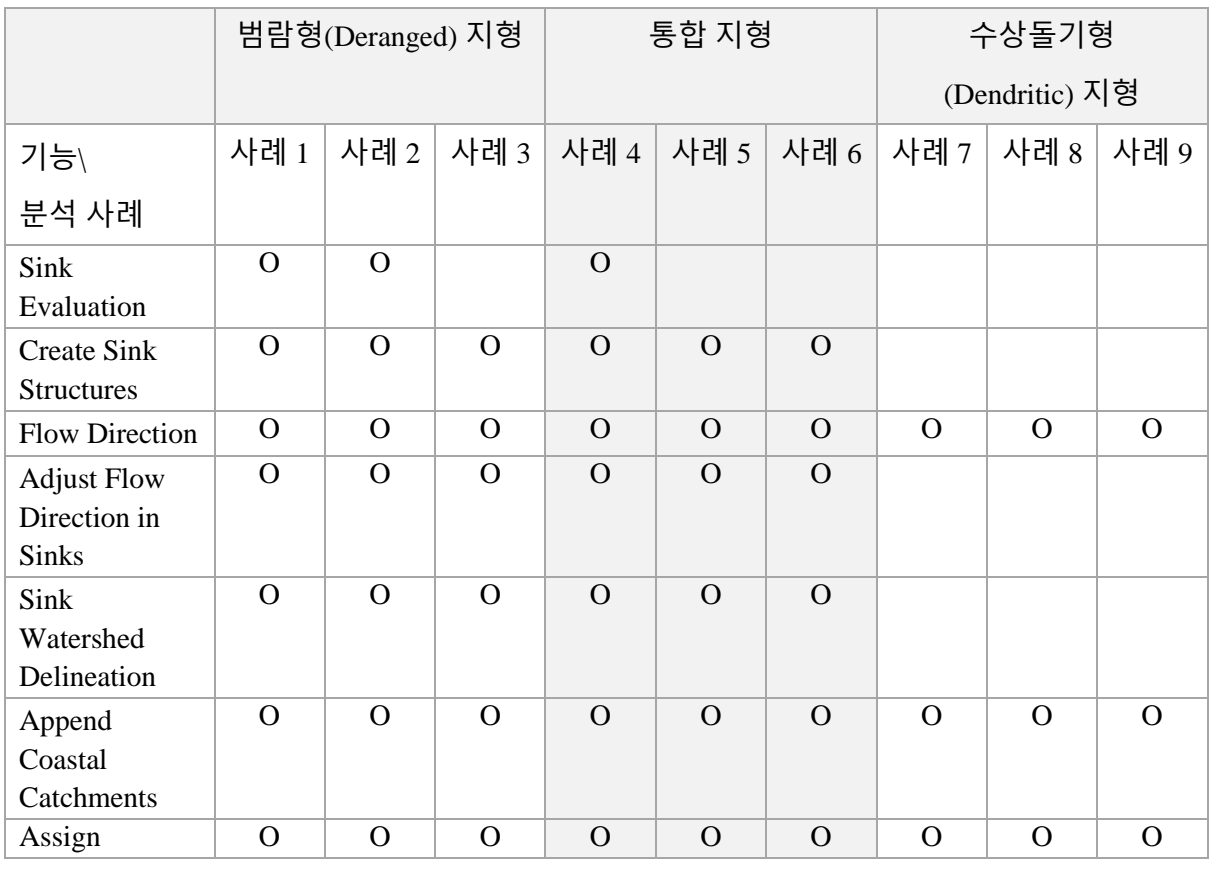

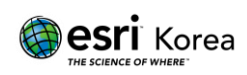

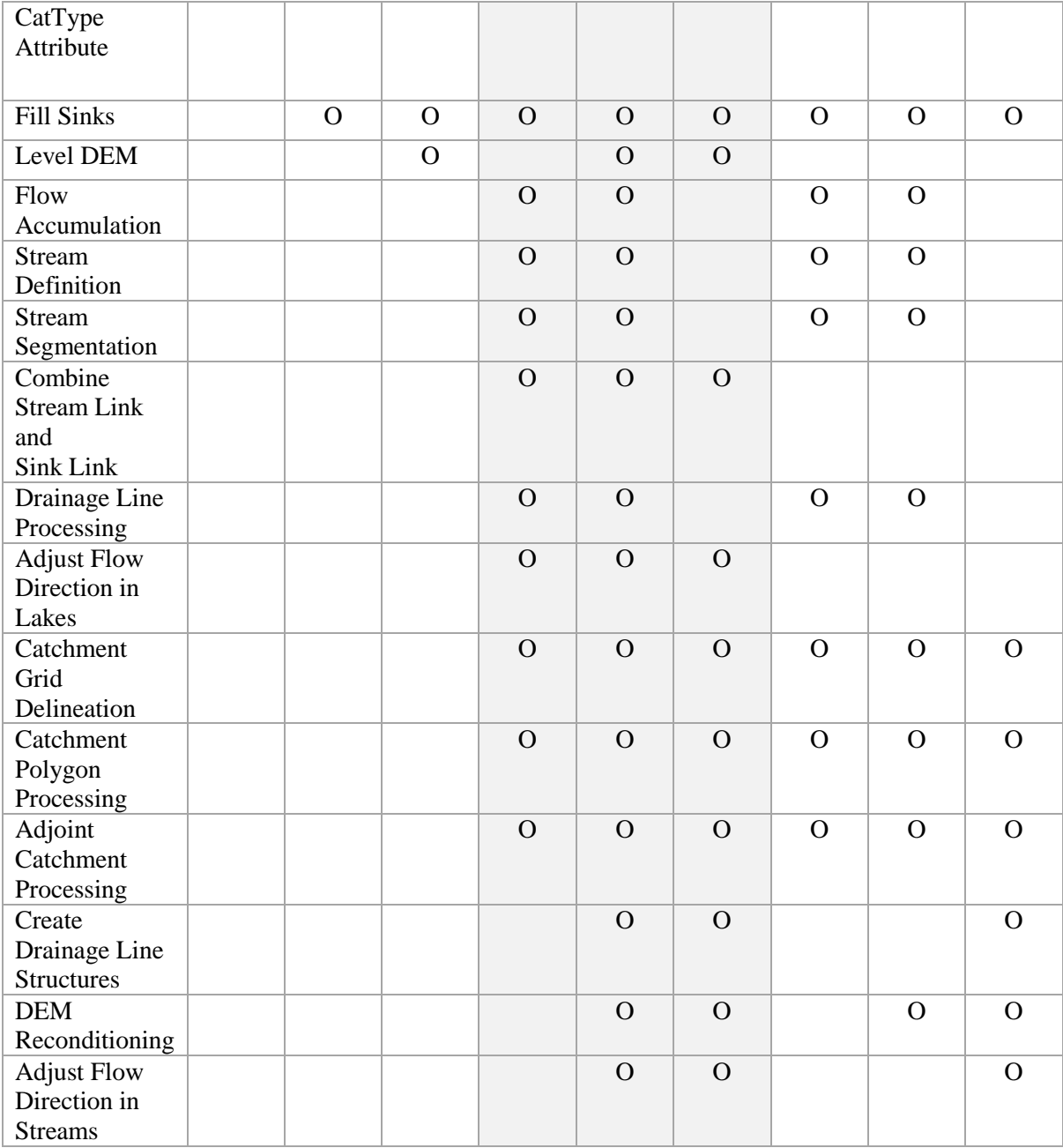

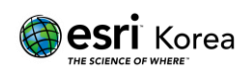